# 公安大学 2023 年博士初试(线上笔试) 考试指南

### 一、考试及模拟测试安排

(一)正式考试时间:2023 年 1 月 2 日至 3 日

(二)考前模拟测试安排:2022 年 12 月 30 日 15:00-17: 00

考生考前务必进行模拟测试,不参加测试的考生,将不 子安排正式考试。模拟测试考试目的在于熟悉答题环境及操 作流程,检测参考设备,若参考设备有问题及时更换。正式 考试与本次测试流程完全相同,试题难度及题型不做参考, 以实际考试试题为准。

二、考试准备要求

线上考试将进行双机位答题、监考。

(一)设备准备

1.主机位(电脑端)要求

考生需准备一台笔记本电脑或配备摄像头的台式电脑 用于人脸识别和答题。

电脑配置要求如下:

操作系统: Windows7 及以上

内存: 4G 及以上

CPU:i3 或同性能及以上

硬盘:100G 及以上

网络:5M 带宽及以上

浏览器:最新版 chrome 谷歌浏览器、360 极速浏览器或 IE10 及以上版本浏览器。

Chrome 下载地址: https://www.google.cn/chrome/

360 极速浏览器下载地址:

https://browser.360.cn/ee/

2.辅机位(手机 APP 端)要求

考生准备 1 部智能手机 (不要用平板电脑)及可为该手 机充电的充电线和电源,确保手机电量充足并可充电,手机 的摄像头、音频话筒正常,网络顺畅。同时卸载社交软件(微 信、QQ 等)和美颜相机并关闭其他 APP 消息通知。

使用智能手机扫描下面的二维码,下载并安装讯飞智教 学 APP。用于考试过程中展示考生准考证、身份证及监考录 制考试全过程。

三、考试操作流程

考生必须按照先监考端手机操作、后答题端设备操作的 流程进行。

登录账号为 ppsuc+准考证号, 例如: ppsuc100413100000001, 初始化密码为考生身份证号码后六位,字母小写。学生登录 后可自行密码修改,如修改密码请考生妥善保存。

·监考端(手机)操作流程

使用智能手机(不要用平板电脑)扫描下面的二维码,下载并安

装讯飞智教学 APP。用于考试过程中展示考生准考证、身份证及监考 录制考试全过程。

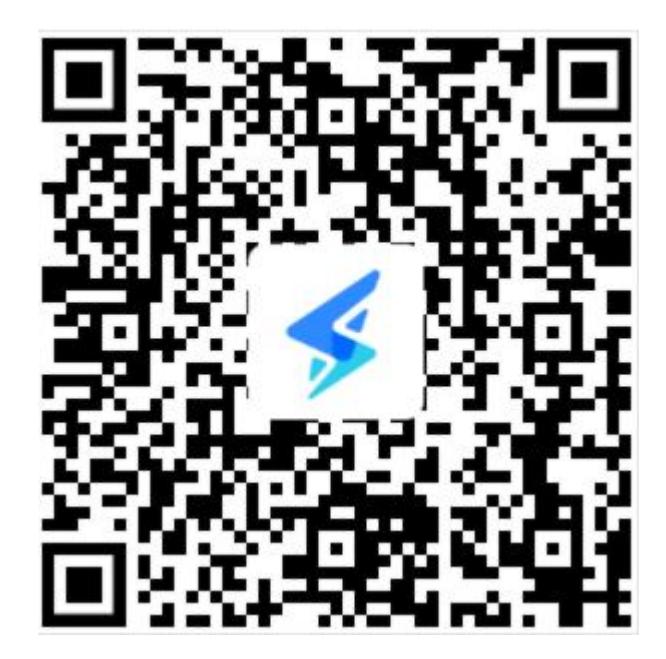

### (二)考试物品

考试桌面除电脑、鼠标、身份证、准考证、A4 空白草稿纸、考 试承诺书、文具外,不得出现其他任何物品(包括手表、手机、水杯、 笔袋等)。

(三)考试环境

#### 1.空间环境及要求

考试环境选择独立、封闭、安静、明亮(不逆光)的场所,避免 考试期间受到其他干扰。考试期间全程只能有考生一人在房间内,无 其他人进出。

#### 2.网络要求

网络信号强,网速流畅不卡顿,推荐通过网线接入,备用4G/wifi;

#### 3.手机环境

(1) 请勿将手机调至静音, 便于在考试过程中监考员进行沟通。

(2)手机、支架或其他用于摆放手机的桌椅。

(3)手机一般摆放在考生侧后方,距离考生 1-1.5 米左右, 与 考生后背成 45 度角,能拍摄到考生整体及考试环境。

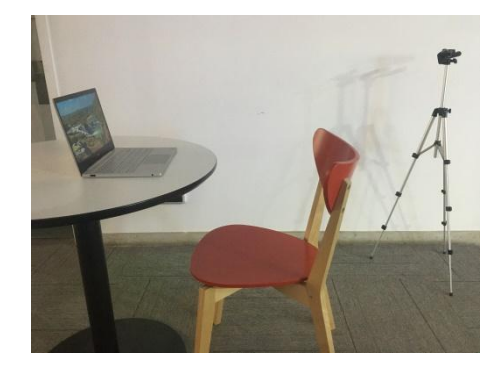

### (四)考生要求

考生需将五官清楚显露,以保证通过电脑端人脸识别验证及考试 全程实时监控,考试期间,考生不能化妆,发际不得遮蔽耳朵,不得 戴帽子、口罩、耳机、耳环、项链、戒指等饰品。

### 二、监考操作流程

1. 考生于考试前 30 分钟打开手机讯飞智教学 APP, 输入登录账 号和密码,点击"我已阅读并同意《隐私政策》"点击"登录"。

登录账号为 ppsuc+考号, 例如: ppsuc100413100000001, 初始 化密码为身份证号后六位,字母小写。学生登录后可自行密 码修改,如修改密码请考生妥善保存。

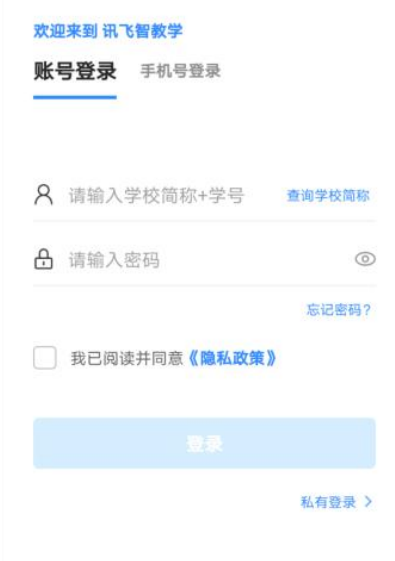

2.绑定手机号选择"跳过,暂不绑定"。

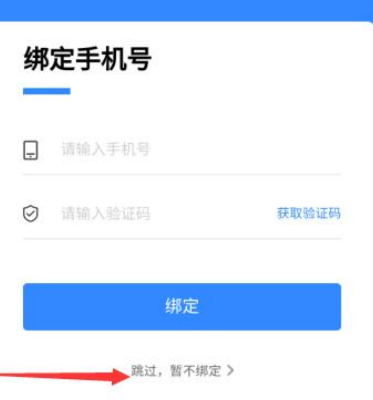

3.点击"全部应用"。

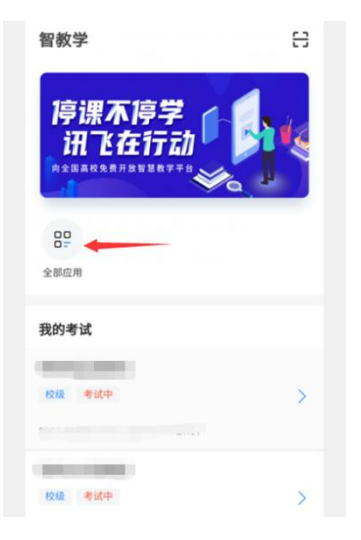

4.选择"AI 监考"。

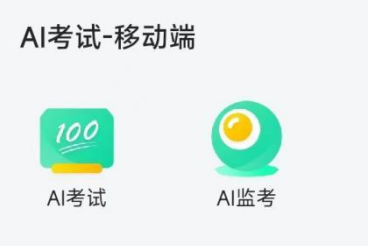

5.点击对应的考试名称(图片仅供参考)。

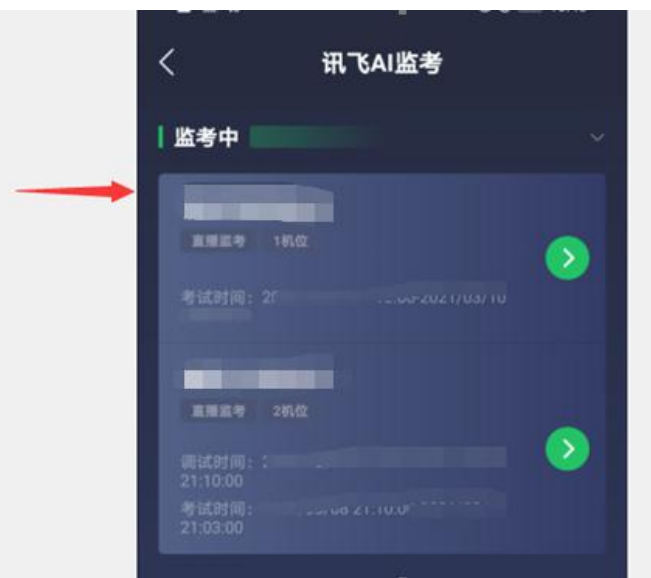

6. 阅读注意事项。等待几秒后,点击"我知道了"。

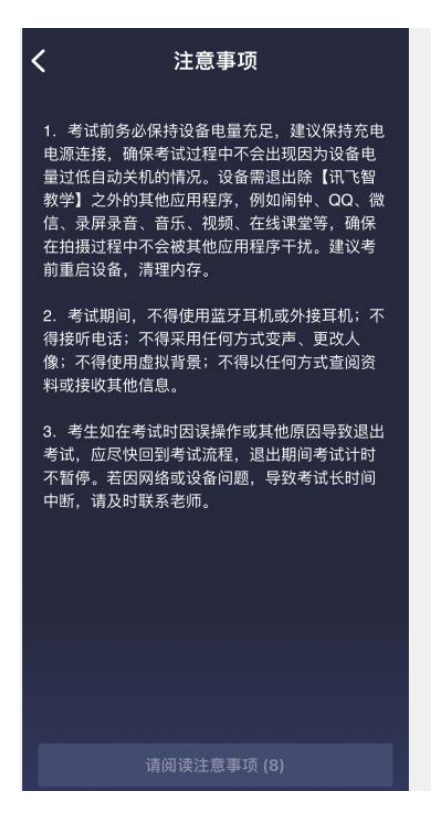

7. 设备调试。网络、摄像头、麦克风、扬声器分别都点一下, 使图标都变成绿色。因手机设置为静音导致扬声器听不到声音的, 其后果自负。

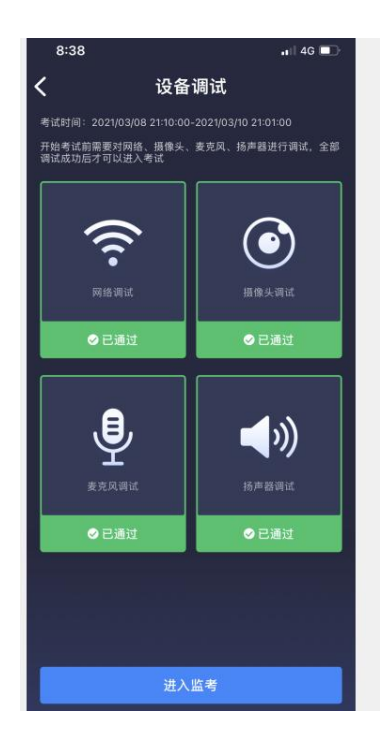

8.点击 "进入监考",选择监考机 1 箭头进入。

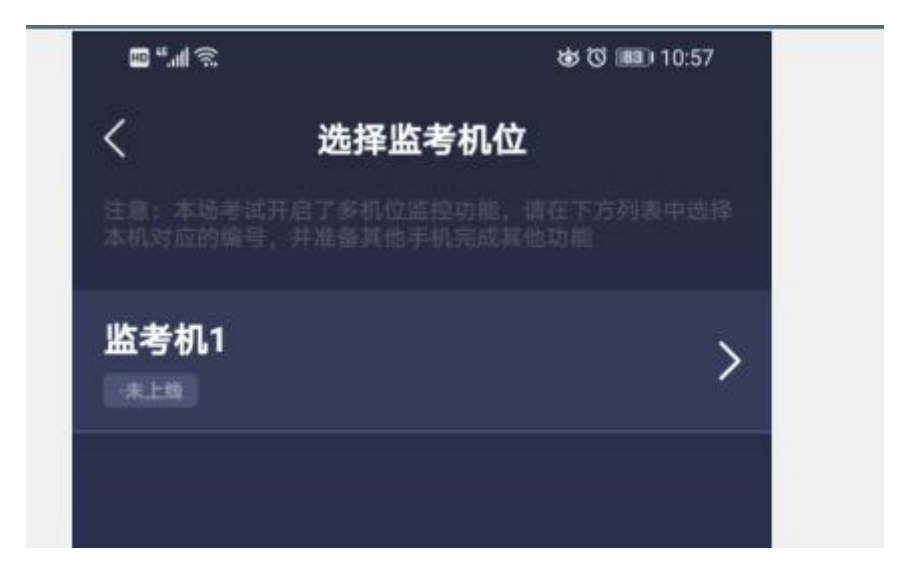

9.进入后,手机横放,并确保学生人像在该应用页面呈现的白色 方框内。

手机一般摆放在考生侧后方,距离考生 1-1.5 米左右, 与考 生后背成 45 度角,能拍摄到考生整体及电脑屏幕。

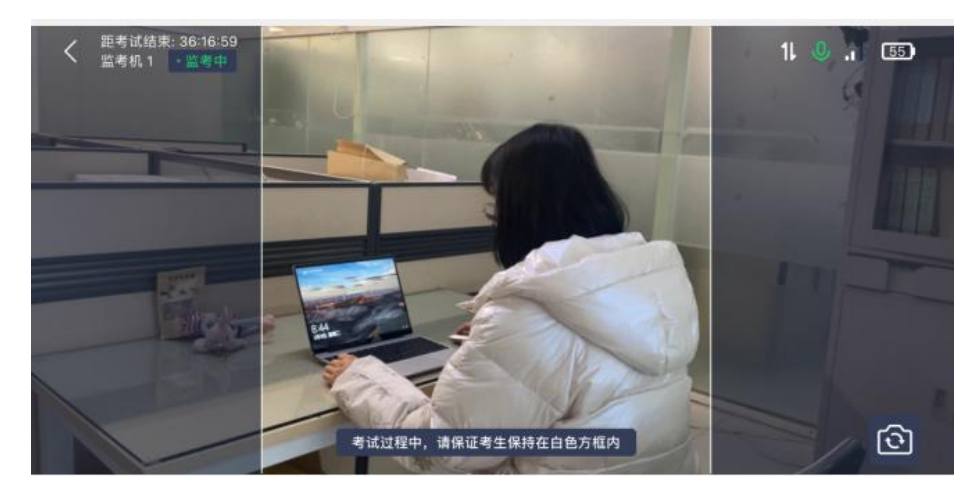

10.考生须面向手机摄像头先清晰展示准考证、身份证原件、 空白 A4 纸,考试必须的文具,并让监考员确认。

# ·答题端设备(电脑)操作流程:

1.用谷歌浏览器登录网址:www.fifedu.com。点击右上角"登 录"。

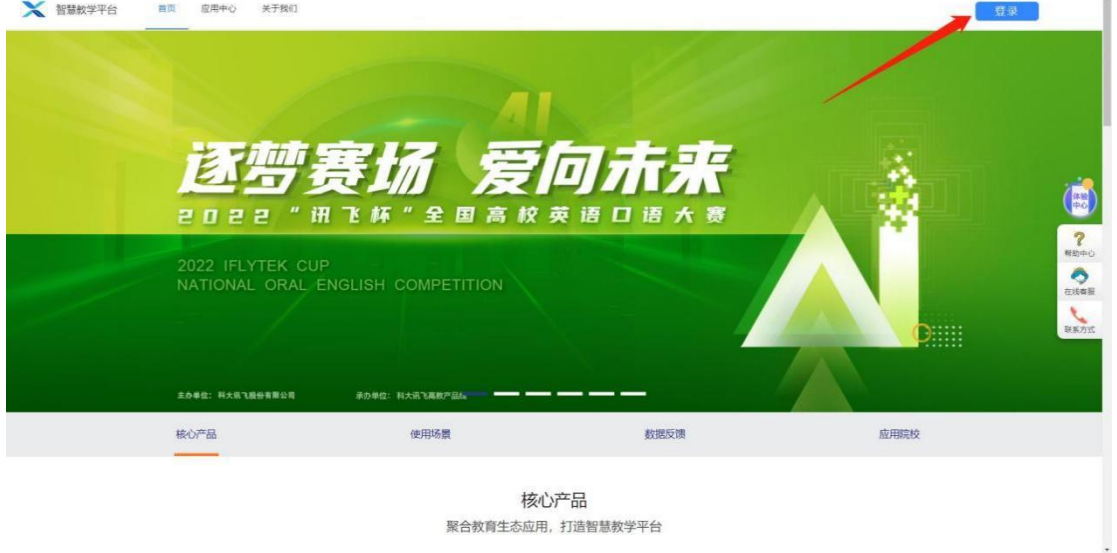

2. 登录账号为 ppsuc+考号, 例如: ppsuc100413100000001, 初 始化密码为身份证号码后六位,字母小写。学生登录后可自行密 码修改,如修改密码请考生妥善保存。

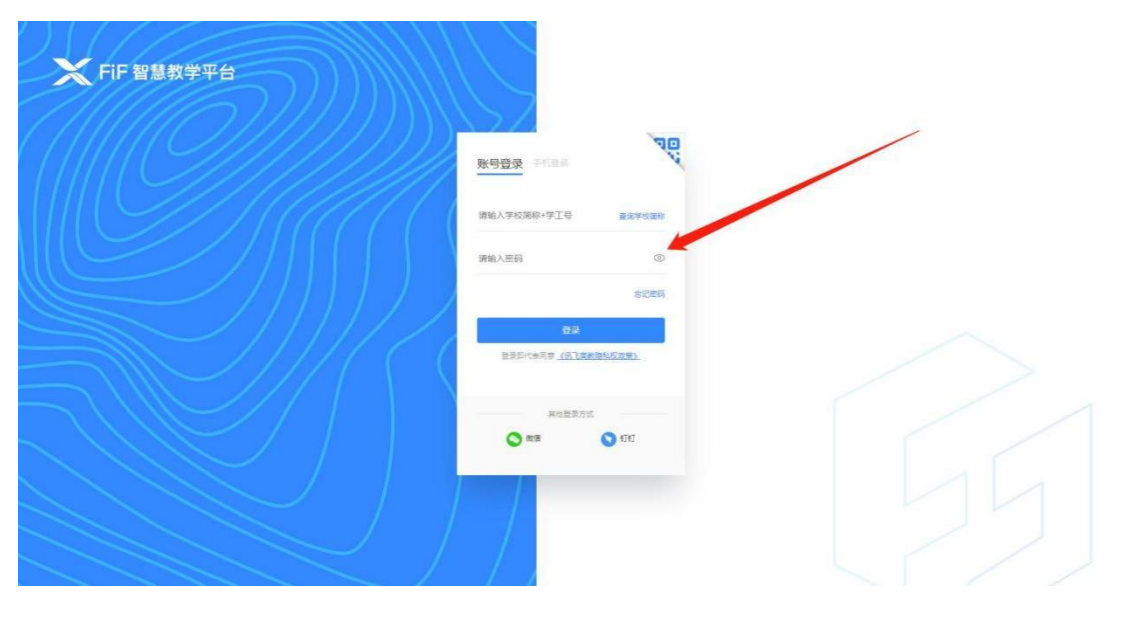

3. 点击"登录"后,手机绑定,选择"跳过、暂不绑定"。

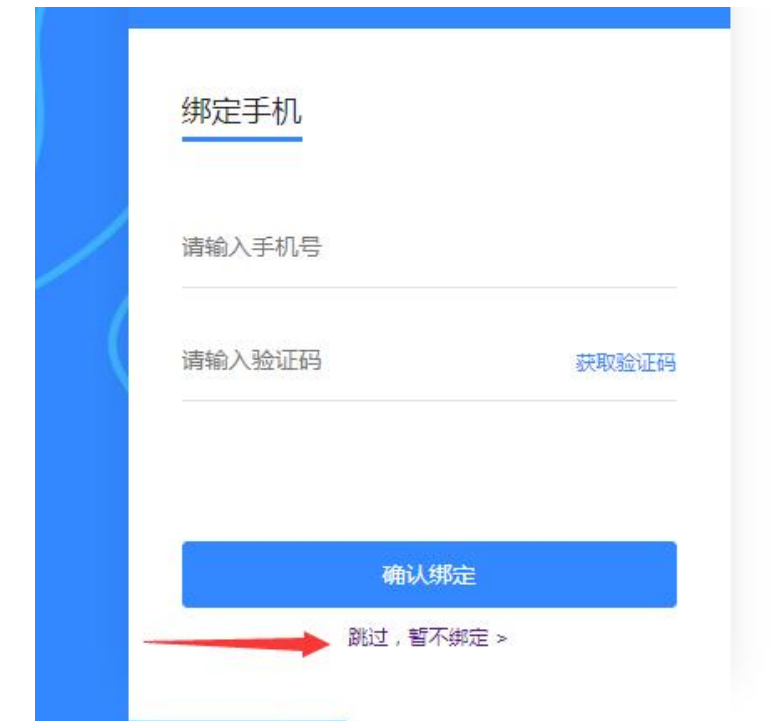

4. 进入考试系统:点击应用中的"讯飞 AI 考试(在线)"进

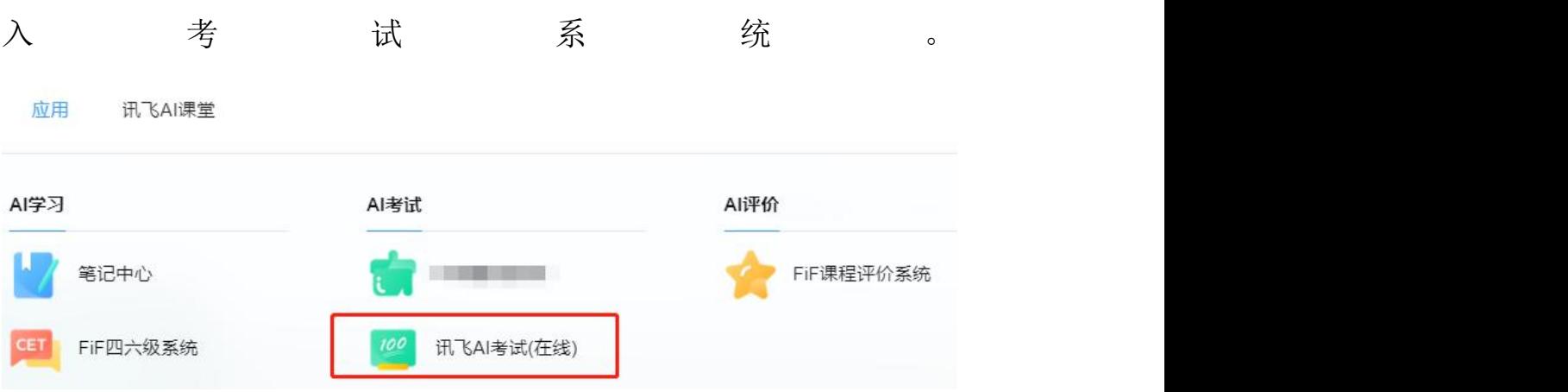

5. 设备检测:点击进入讯飞 AI 考试(在线)后,在"我的考 试"页面中选择对应的考试。先点击"设备检测",进行设备检 测如果弹出访问摄像头权限弹窗,须点击"允许"按钮。

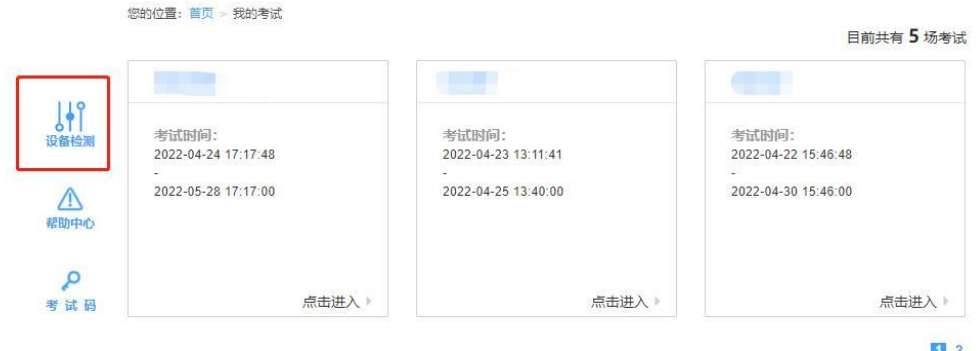

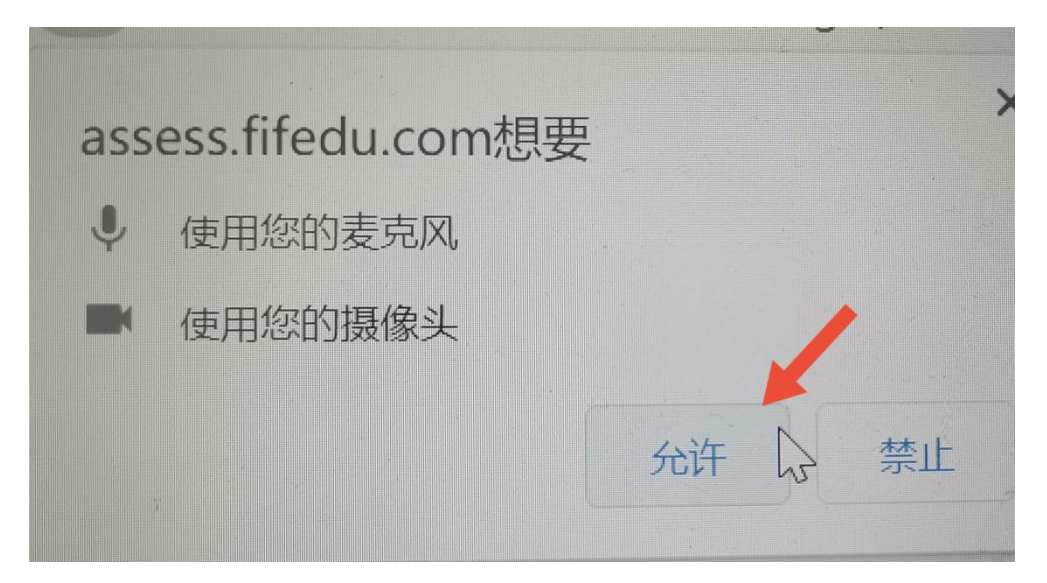

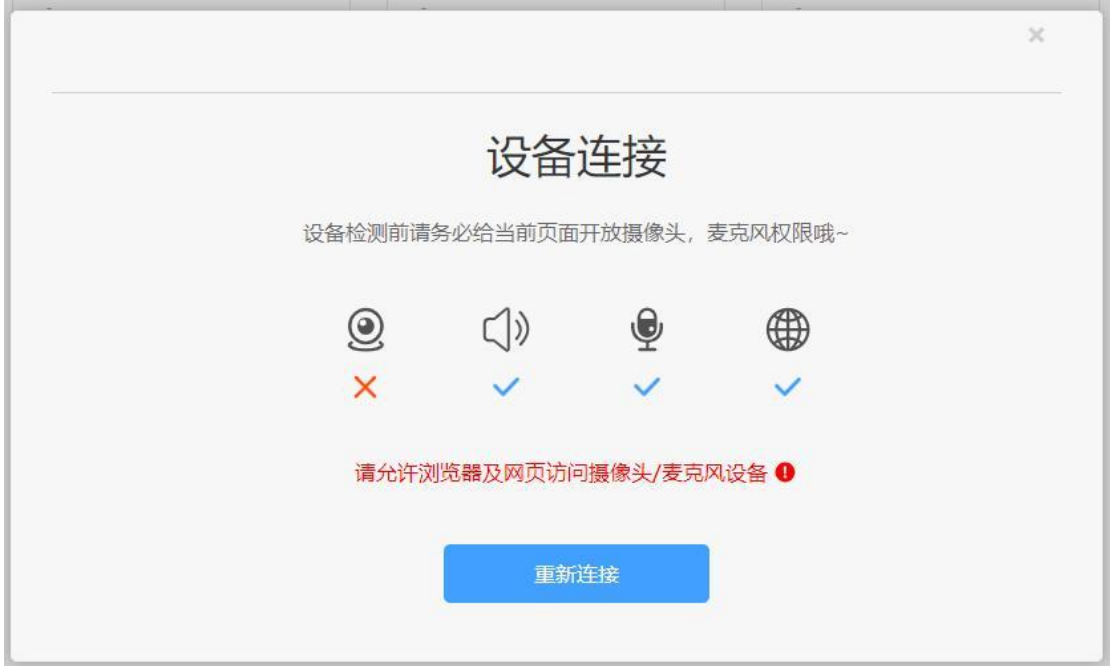

点击"重新链接"或"开始检测",根据实际电脑情况选择 可以看到、可以听到,完成检测后,点击"完成检测"。

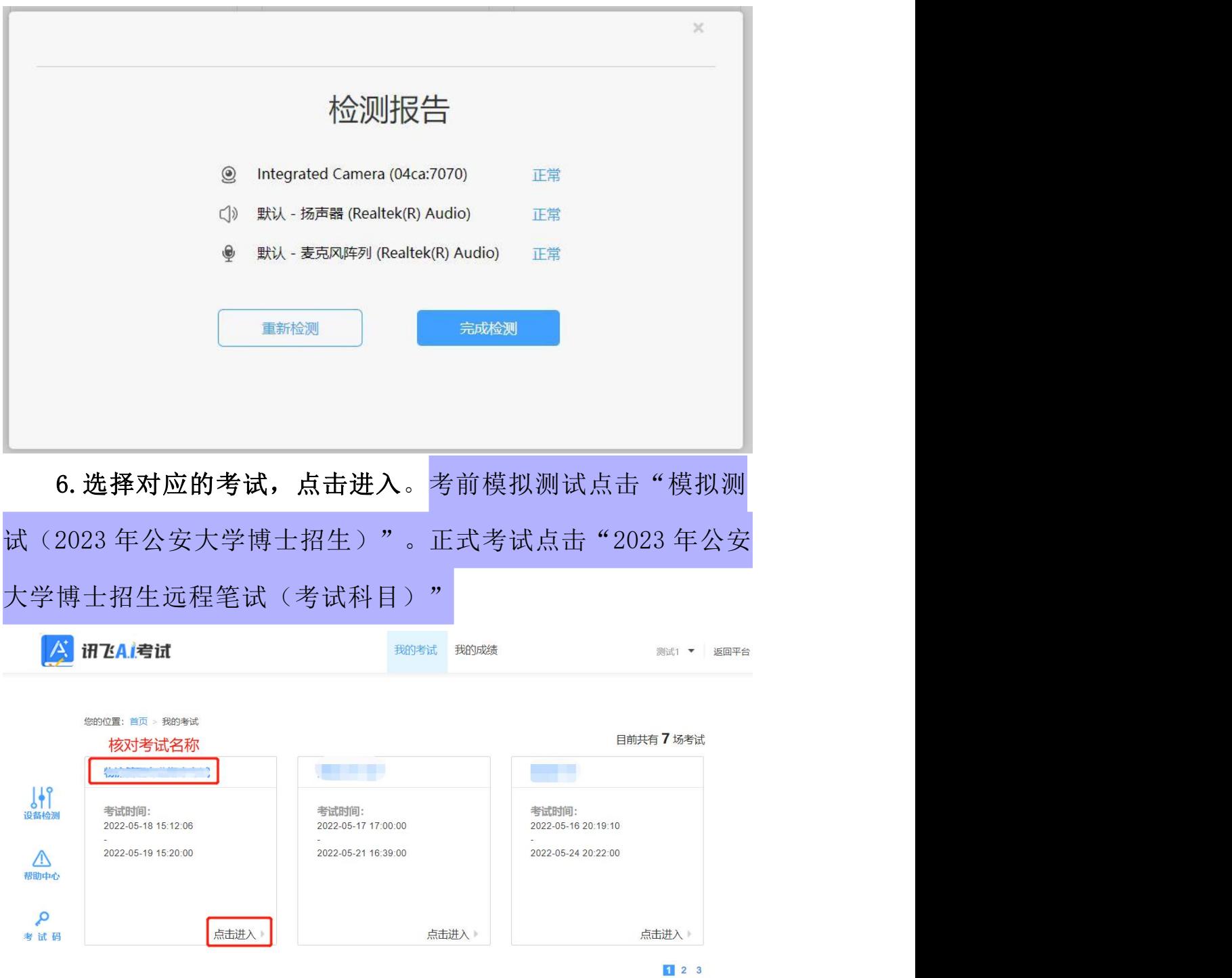

7. 阅读考生须知。点击"我已认真阅读并同意"。

# 考生须知

本人已阅读并且深刻理解了考试的有关规定和纪律要求,为加强对良好的 考试风气的建设和维护,讲一步规范考试参与人员的纪律要求,防止各类 的违规违纪行为的发生,体现考试制度的公开、公平、公正,本人郑重承 诺,愿意在考试过程中自觉遵守以下规定,如有违反,自愿按《考试纪律 和规则》及《考试违规管理办法》接受外理。承诺内容如下:

- 一、遵守考试制度、按照规定的相关流程参加考试。
- 二、独立完成考试、不利用网络等便利讲行资料查阅。
- 三、遵守考试纪律, 维护考试尊严。
- 四、对违纪、作弊的行为,会被予以记过,并接受学校相关规定处理。

我已认真阅读并同意

8. 人脸识别:点击"进入人脸识别",点击"拍照"。考生 可在考前 30 分钟内完成设备检测及人脸识别。如人脸匹配成功, 则可进入考试准备状态,等待考试正式开始。如人脸匹配不成功, 会提示人脸匹配失败,三次匹配不成功则自动保存异常记录,监 考教师会根据考生实际情况判定该生是否可以参加考试,此过程 中考生须全程配合相关操作,否则不可参加考试。

您的位置: 首页 > 我的考试

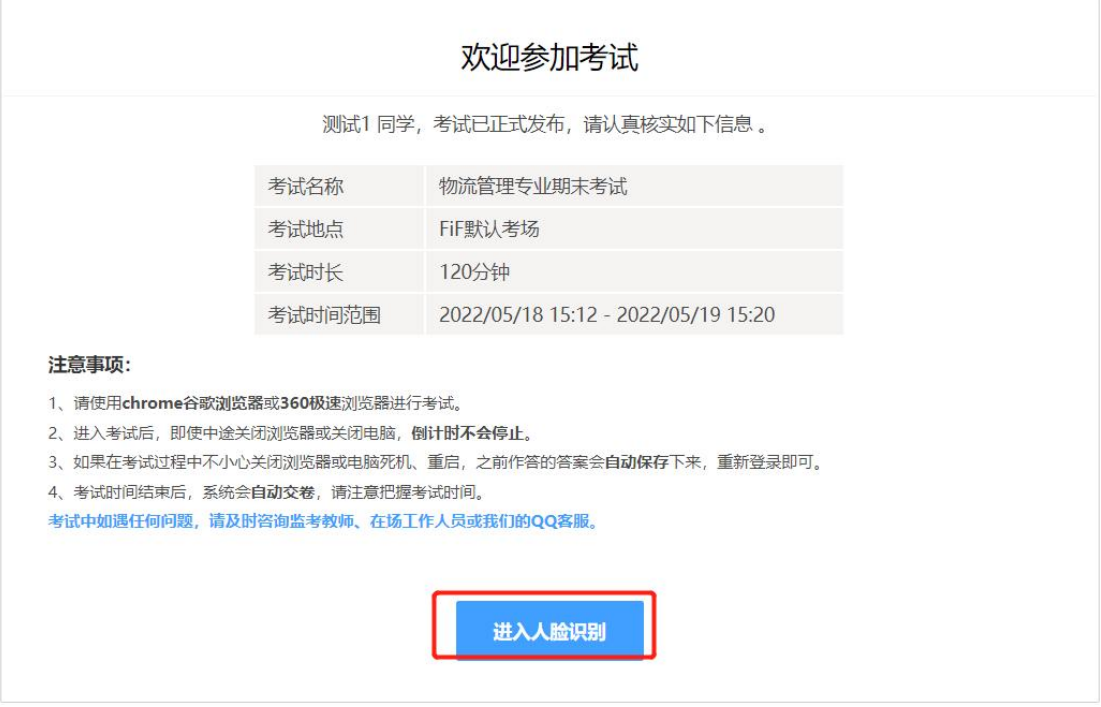

您的位置: 首页 > 我的考试

测试1同学, 你好! 请点击拍照进行身份验证。

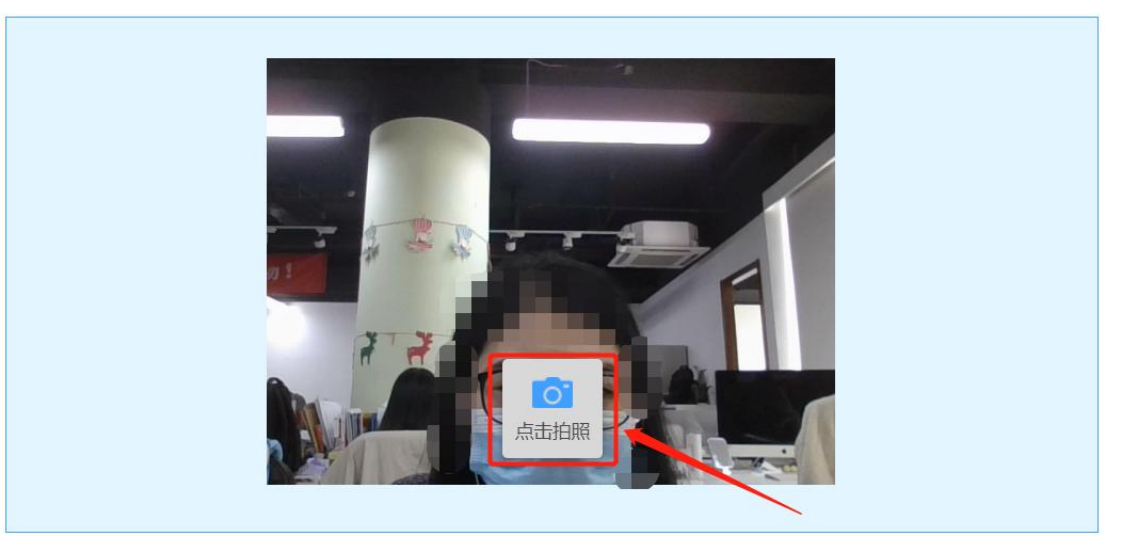

您的位置: 首页 > 我的考试

测试2同学, 你好! 请点击拍照进行身份验证。

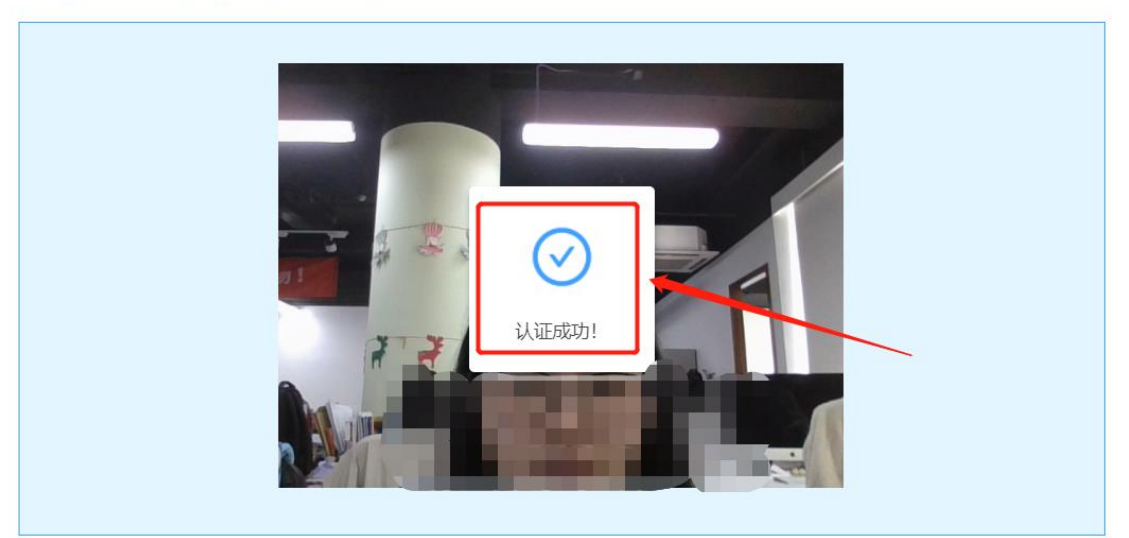

9. 进入考试: 人脸识别完成后, 待考试正式开始后, 方可点 击"进入考试"进行作答。

您的位置: 首页 > 我的考试

测试2同学,你好!请点击拍照进行身份验证。

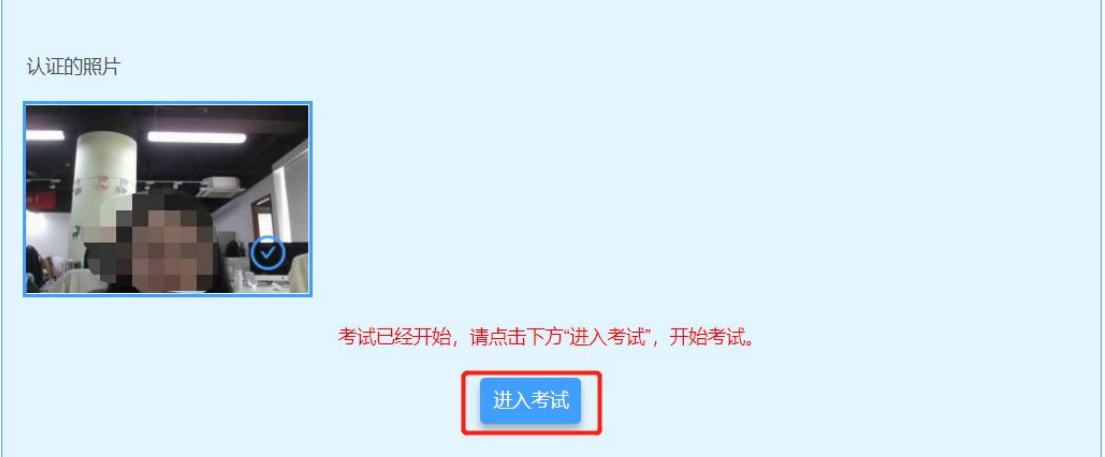

10.考试作答。进入考试页面后,学生可顺序作答,也可根据 自己的答题习惯从左侧菜单栏定位题目作答。点击页面右下角的 "答题卡"按钮,可查看试卷中所有题目的答题情况。

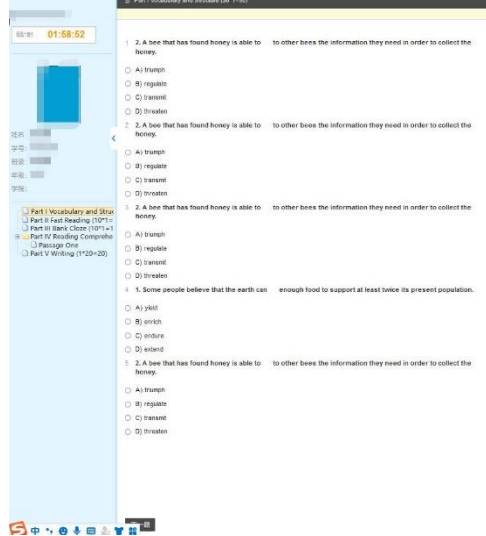

进入考试后,倒计时自动启动,关机或退出考试都不会停止。 若因电脑故障或浏览器问题需要关机或退出,系统会自动实时保 存考生答案,考生重新登录系统后进入考试继续作答即可,前面 作答答案全部存在。

考试过程中不要切换屏幕,系统会有截屏记录。

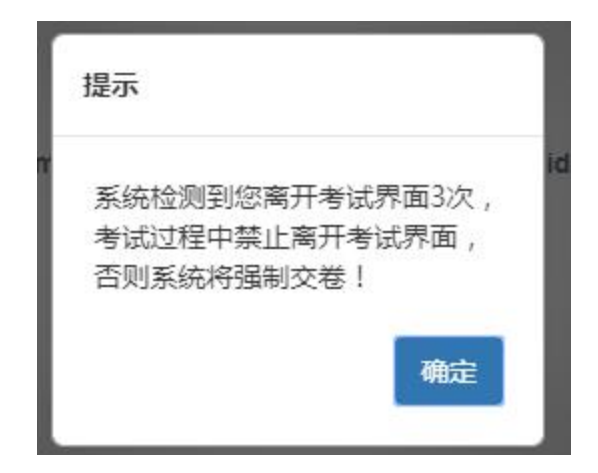

考生在作答过程中,如有问题需与监考老师联系,可点击页面右

侧小工具箱内的【举手】按钮,点击举手按钮后,会提示监考教师有 考 生 举 手 , 监 考 老 师 会 与 考 生 进 行 联 系 。

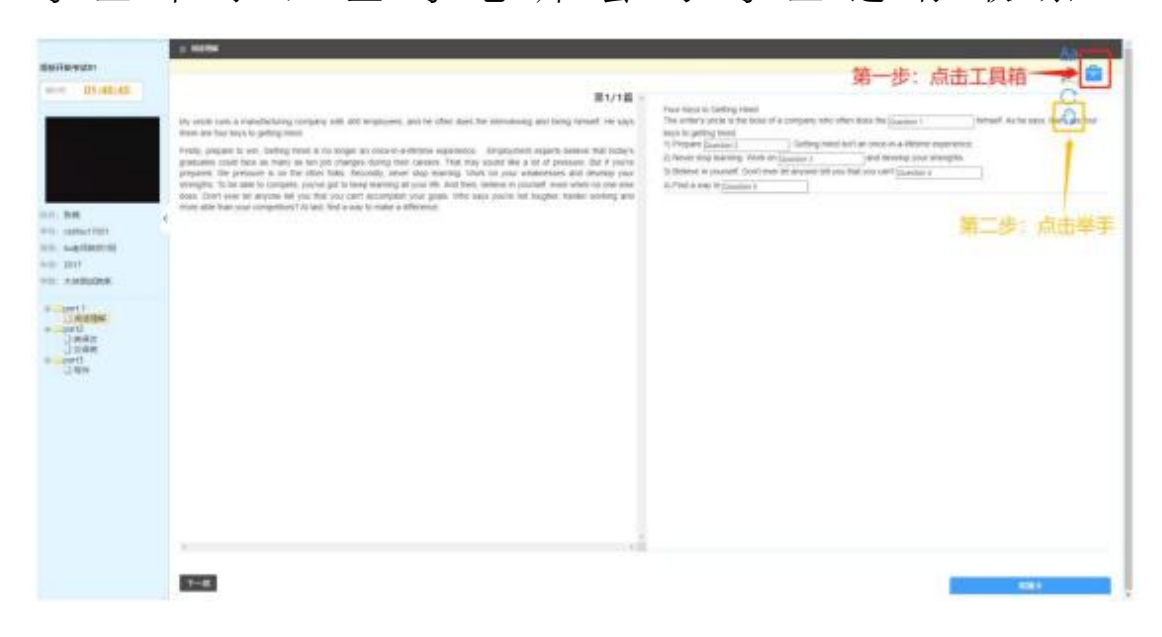

### 11.主观题拍照上传答案流程

## 电脑摄像头拍照

第一步:点击答题框的【照相机】按钮。

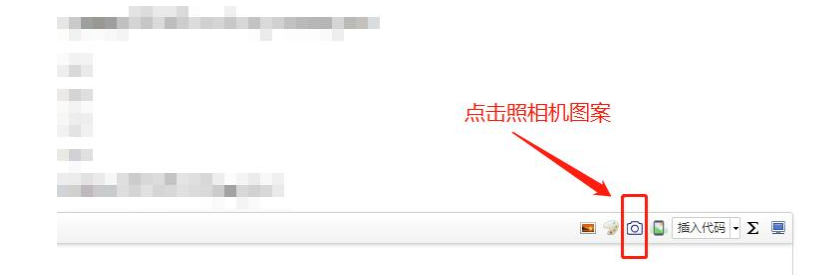

第二步: 将自己的作答对准电脑摄像头,确认完整后,点击拍 照。

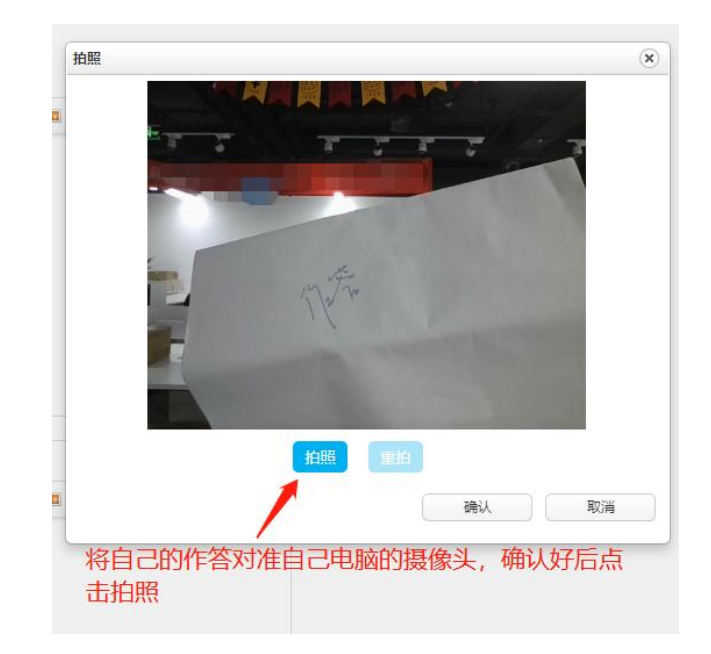

第三步:拍照后核对一下图片是否完整。如果不完整可以重新 拍摄。

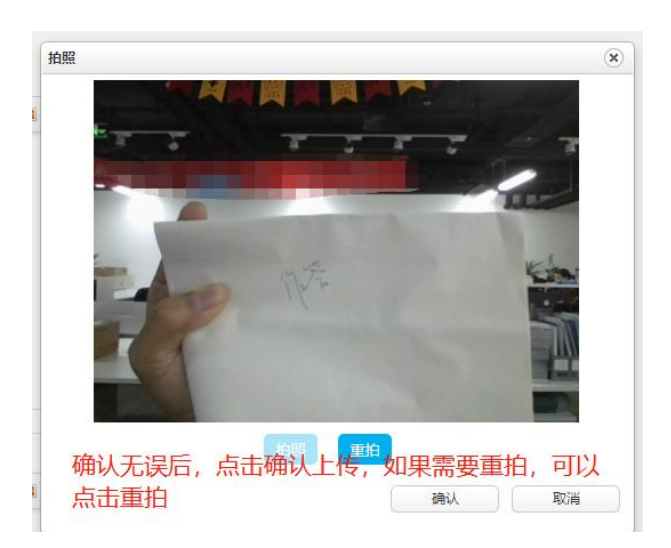

# 第四步:拍照上传完成。

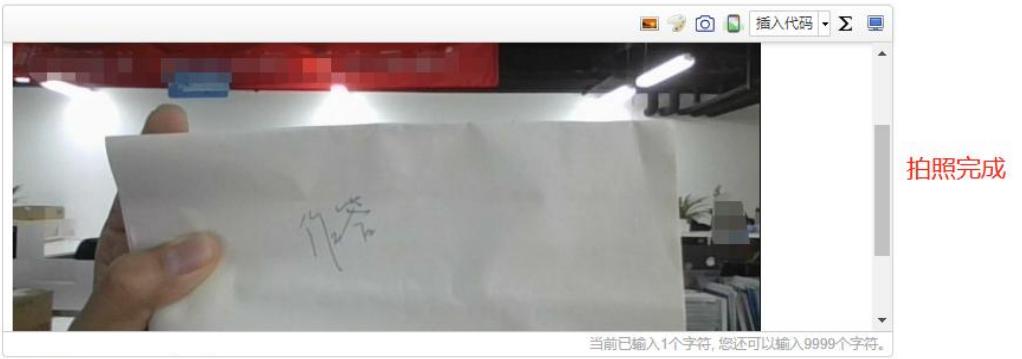

 $\sim$  $-12.7$ 

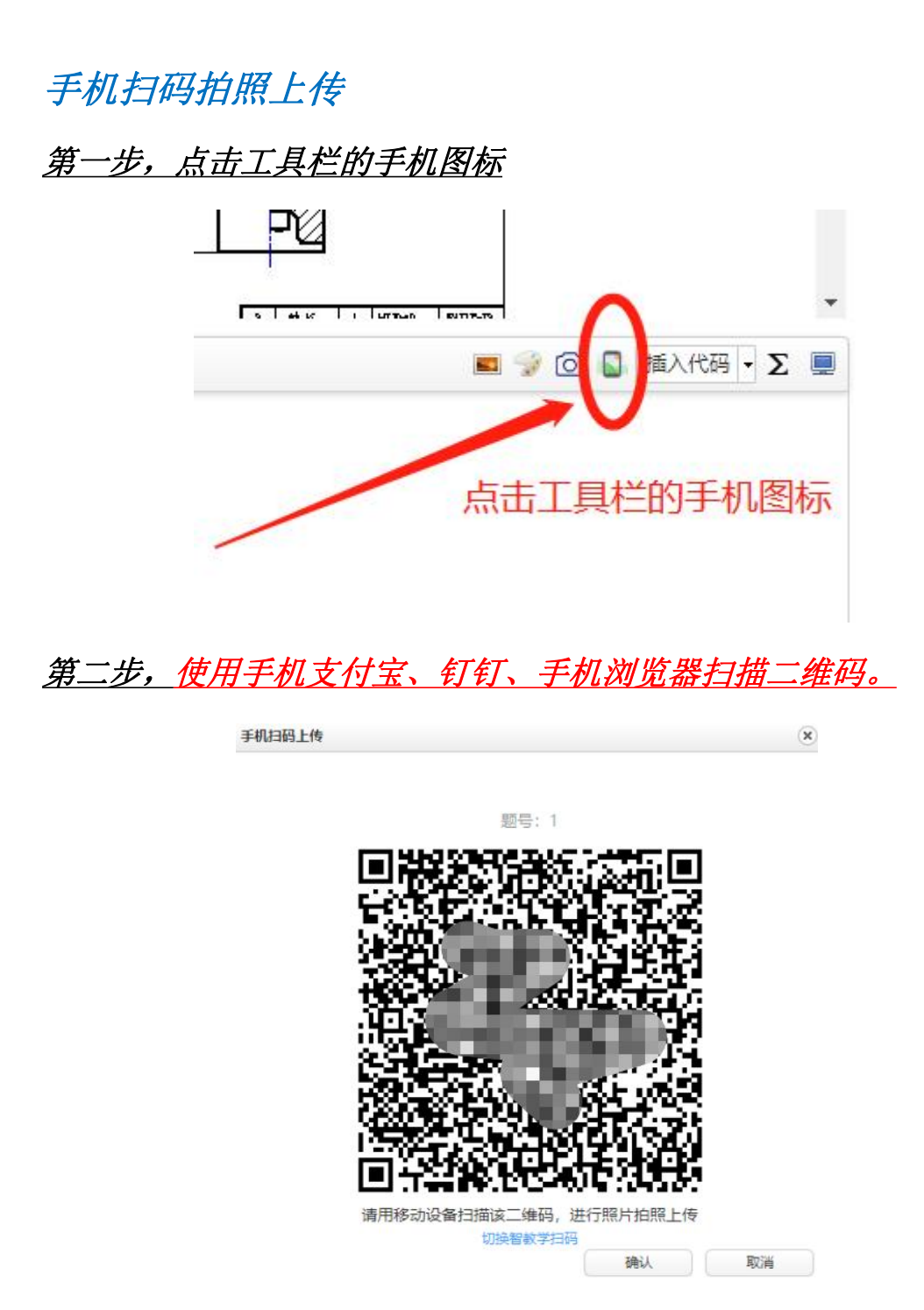

# 第三步,拍摄自己的作答

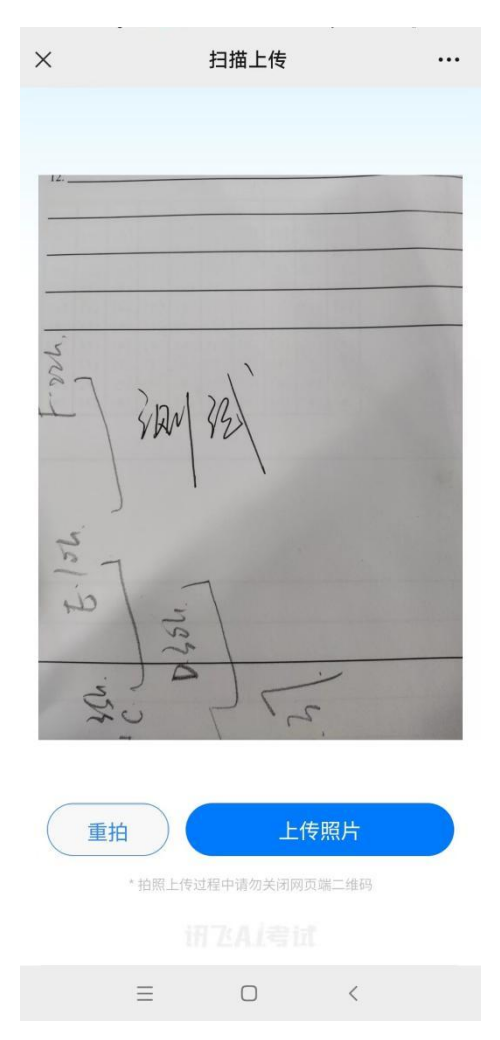

# 第四步,确认无误上传作答

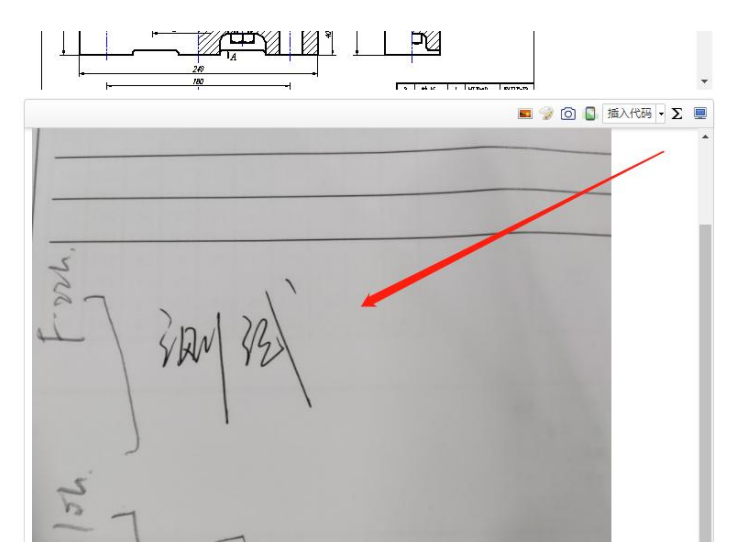

四、问题咨询

技术人员负责解答软件安装、考生登录等技术问题。与考试系统 无关的任何问题不给予任何回答。考生硬件原因,设备故障,电脑基 本操作问题,须考生自行解决。

联系电话: 400-626-5026 (服务时间 8:30-22:30)

五、考试注意事项

(1)考生如因个人设备、网络卡顿、操作不当、个人信息错误、 照片失真等原因导致考试无法正常进行,责任由本人承担。

(2)正式考试答题时间 180 分钟。考试开始 15 分钟后不允许进 入考试,考试结束前 30 分钟,考生可开始上传答卷。

(3)考试期间,禁止对电脑进行切换软件、最小化窗口,切屏 超过规定次数,系统强制交卷。

(4)禁止对考试内容及过程进行录音或录像,禁止对外传播考 试内容等相关信息。

(5)考试期间,不要配带耳机、耳环、项链、戒指等。

(6)考试过程进行实时视频监控、抓拍验证,考试过程中如出 现以下行为或事件,经核实后按作弊处理,取消考生考试成绩。

■ 视频或抓拍中出现其他无关人员;

■ 抓拍图片不清晰或未照到面部;

■ 考试过程中戴耳机、耳环、项链、戒指等设备或首饰:

■ 与其他人电话沟通:

■ 使用微信\QQ 等聊天软件;

21

■ 单次切屏时间超过 60s;

(7)答题结束后请先关闭电脑、再关闭手机。

(8)如遇特殊情况,必须在手机监控下进行。请使用非监考手 机联系客服。